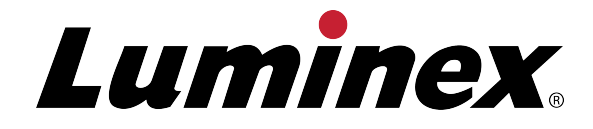

# **Guide de consultation rapide de l'utilisateur MAGPIX®**

**IVD** Destiné au diagnostic in vitro

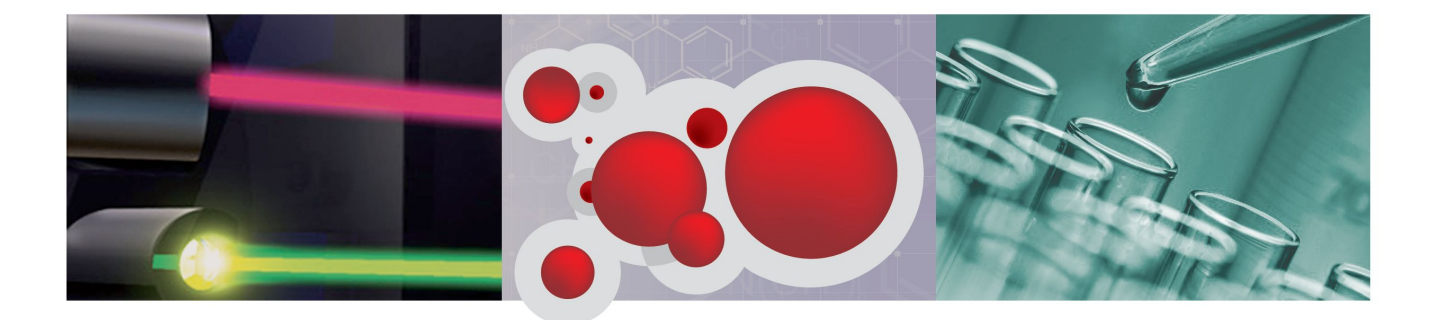

## **Informations relatives au Copyright**

© Luminex Corporation, 2013. Tous droits réservés. Toute reproduction, transmission, transcription ou traduction dans une autre langue ou un autre langage informatique de cette publication, partiellement ou totalement, sous quelque forme et par quelque moyen que ce soit, est interdite sans l'autorisation expresse préalable par écrit de Luminex Corporation.

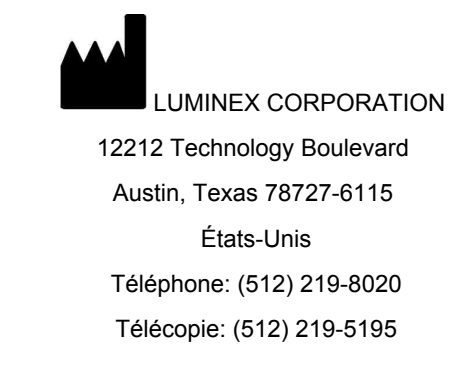

Guide de consultation rapide de l'utilisateur MAGPIX®

89-00002-00-305 Rév. B

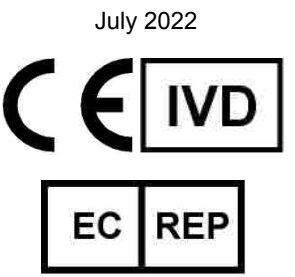

WMDE B.V. Bergerweg 18 6085 AT Horn Pays-Bas

Luminex Corporation (Luminex) se réserve le droit de modifier à tout moment ses produits et services. Ce guide est sujet à modification sans préavis. Luminex est prête à garantir l'exactitude des informations, mais décline toute responsabilité pour les erreurs et omissions, ainsi que pour tout dommage résultant de l'application ou de l'utilisation de ces informations.

Les noms suivants sont des marques commerciales de Luminex Corporation: Luminex<sup>®</sup>, xMAP<sup>®</sup>, xTAG<sup>®</sup>, xPONENT<sup>®</sup>, MagPlex<sup>®</sup>, MAGPIX<sup>®</sup>, MagPlex<sup>®</sup> Microspheres<sup>®</sup>, MicroPlex<sup>®</sup> Microspheres.

Toutes les autres marques, notamment Cheminert®, Windows® Pentium® et Dell® sont des marques commerciales de leurs sociétés respectives.

## **Sommaire**

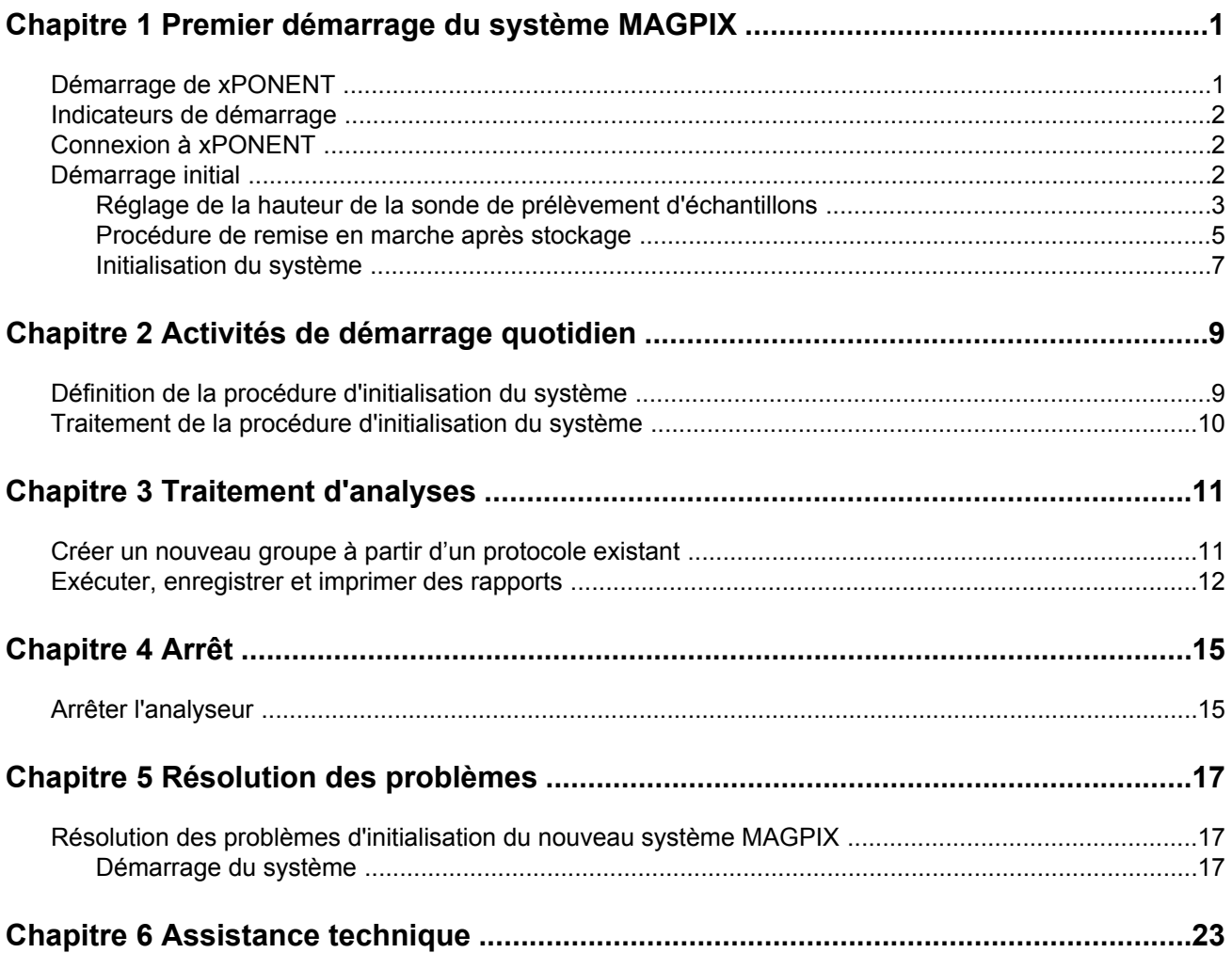

## <span id="page-4-0"></span>**Chapitre 1: Premier démarrage du système MAGPIX**

Des instructions détaillées sur la manière d'installer le système MAGPIX sont fournies dans les dépliants *Instructions relatives à l'installation sur PC* (89-30000-00-263) et *Installation de MAGPIX* (89-30000-00-236) jointes à l'instrument.

Ce manuel fournit des instructions étape par étape sur la manière de démarrer pour la première fois votre système MAGPIX, la manière d'effectuer les opérations quotidiennes et la manière d'entretenir correctement l'instrument.

**Avertissement:** Une installation ou une utilisation incorrectes du système MAGPIX peuvent entraîner des blessures, des dommages à l'instrument et/ou des résultats incorrects. Avant d'installer ou d'utiliser MAGPIX, vous devez terminer les modules de formation situés dans l'onglet **Training** (Formation) à l'adresse http://www.luminexcorp.com/ MAGPIX

> D'autres vidéos explicatives décrivant des opérations spécifiques sont disponibles sur la même page dans l'onglet **Support** (Assistance).

## **Démarrage de xPONENT**

Effectuez les étapes suivantes si xPONENT ne se lance pas automatiquement au démarrage de votre ordinateur.

- Sur le bureau de l'ordinateur, cliquez sur l'icône Luminex xPONENT, ou cliquez sur **Start** (Démarrer) >**All Programs>** (Tous les programmes) **LuminexxPONENT>Luminex xPONENT**.
- Si vous disposez d'une licence d'essai, cliquez sur **OK** dans la boîte de dialogue qui s'ouvre.
- Lors du premier démarrage du logiciel, le **User License Agreement** (Contrat de licence utilisateur) est susceptible de s'afficher. Lisez le contrat de licence, puis sélectionnez **I accept the terms of this license agreement** (J'accepte les termes de ce contrat de licence), puis cliquez sur **OK**.

**Remarque:** Pour les informations légales et relatives à la sécurité, consultez le *Manuel d'utilisation du matériel* ou le *Manuel d'utilisation du logiciel* fourni avec votre instrument.

## <span id="page-5-0"></span>**Indicateurs de démarrage**

Lorsque vous mettez sous tension le système Luminex MAGPIX, les indicateurs de démarrage suivants s'activent:

- Un indicateur bleu s'allume.
- Les ventilateurs s'activent.
- La pompe de la seringue s'initialise.
- La roue porte-filtre s'initialise.
- Le logiciel se connecte à l'instrument.

**Remarque:** Quelques minutes peuvent être nécessaires à l'instrument pour s'initialiser et se connecter au logiciel.

> L'indicateur de connectivité au logiciel est placé dans le coin inférieur gauche de l'écran du logiciel.

## **Connexion à xPONENT**

Si votre version de xPONENT dispose d'une licence pour 21 CFR Part 11 et/ou Security (Sécurité), un administrateur de l'application doit configurer des identifiants utilisateurs (et des mots de passe le cas échéant). Si vous n'utilisez pas une version 21 CFR Part 11 et/ou Security (Sécurité), les utilisateurs peuvent se connecter avec n'importe quel nom d'utilisateur ou sans nom d'utilisateur.

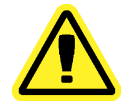

**Mise en garde:** L'utilisation de ce logiciel par du personnel non formé peut fausser les données et les résultats de tests. Le personnel utilisant xPONENT doit lire ce manuel dans son intégralité avant d'utiliser le logiciel.

- 1. Sur l'onglet **System Login** (Connexion au système), entrez votre identifiant utilisateur.
- 2. Si vous utilisez la version sécurisée du logiciel, entrez votre mot de passe. La page **Home** (Accueil) s'ouvre.

## **Démarrage initial**

Lorsque vous mettez le système sous tension pour la première fois, effectuez les procédures suivantes.

1. **Adjust the Sample Probe Height (Régler la hauteur de la sonde de prélèvement)**

- <span id="page-6-0"></span>2. **Revive After Storage (Luminex) Routine [Procédure de remise en marche après stockage (Luminex)]**
- 3. **System Initialization (Initialisation du système)**
	- Fluidics Preparation (Préparation des fluides)
	- Calibration (Étalonnage)
	- Performance Verification (Vérification des performances)

## **Réglage de la hauteur de la sonde de prélèvement d'échantillons**

Réglez la hauteur de la sonde de prélèvement de manière à ce qu'elle s'enfonce suffisamment dans la cupule pour acquérir l'échantillon.

> **Remarque:** Assurez-vous qu'aucun liquide n'est présent dans les cupules ou les réservoirs avant de régler la hauteur de la sonde de prélèvement.

- 1. Sur la page **Home** (Accueil), cliquez sur **Probe and Heater** (Sonde et module chauffant) sous **Daily Activities** (Activités quotidiennes). L'onglet **Probe & Heater** (Sonde et module chauffant) s'ouvre.
- 2. En fonction du type de plaque que vous utilisez, placez des disques d'alignement ou une sphère d'alignement provenant du kit d'alignement de la hauteur dans la cupule.

**Remarque:** Luminex recommande d'utiliser une cupule **D6** (soit le centre d'une plaque à 96 cupules standard).

- Plaque à fond filtrant deux (2) disques de 5,08 mm
- Plaque à fond en Mylar deux (2) disques de 5,08 mm
- Plaque conique (en V) une (1) sphère

Si vous utilisez une plaque à 96 cupules standard, il n'est pas nécessaire d'utiliser l'un des disques ou l'une des sphères du kit d'alignement de la hauteur.

- 3. Assurez-vous de sélectionner l'emplacement de la cupule sur la représentation de la plaque. Une punaise verte marque la cupule sélectionnée.
- 4. Cliquez sur **Eject** (Éjecter) pour éjecter le porte-plaque.
- 5. Placez le bloc de réactif non associé aux plaques sur le porte-plaque. Assurez-vous de le placer correctement pour pouvoir l'enclencher en position.
- 6. Placez une cupule de décharge (fournie avec le kit d'étalonnage et de vérification des performances) dans le bloc de réactif non associé aux plaques.
- 7. Cliquez sur SD1 dans la partie **Strip Wells** (Cupules de décharge).
- 8. Vérifiez que le réservoir est vide.
- 9. Cliquez sur RB1 dans la partie **Reservoir** (Réservoir).
- 10. Vérifiez que la plaque est bien plate. Les plaques déformées peuvent entraîner un réglage incorrect de la hauteur de la sonde.
- 11. Placez la plaque sur le porte-plaque avec la cupule A1 placée tel qu'indiqué sur le porteplaque.
- 12. Cliquez sur **Retract** (Rentrer) pour rentrer le porte-plaque.
- 13. Entrez un nom de plaque dans le champ **Plate Name** (Nom de plaque).
- 14. Cliquez sur **Auto Adjust Height** (Réglage automatique de la hauteur). La sonde règle alors automatiquement sa hauteur jusqu'aux emplacements que vous avez sélectionnés.
	- **Remarque:** La hauteur de la sonde est réglée automatiquement à 0,98 mm. La sonde ajuste automatiquement la distance depuis le fond de la plaque, des disques ou des sphères d'étalonnage.
- 15. Cliquez sur **Eject** (Éjecter) pour éjecter le porte-plaque. Si vous avez utilisé des disques ou des sphères d'alignement, retirez-les de la plaque.
- 16. Cliquez sur **Save** (Enregistrer) pour enregistrer les paramètres de hauteur de la sonde pour la plaque et la cupule.

**Remarque:** Lorsque vous étalonnez et enregistrez les paramètres de la hauteur de la sonde pour les trois zones sous un nom de plaque, toutes les zones retiennent l'étalonnage.

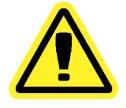

**Mise en garde:** Assurez-vous que la hauteur de la sonde est correctement réglée avant d'étalonner le système.

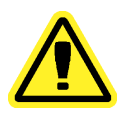

**garde:**

**Mise en** Il est essentiel que la sonde de prélèvement soit positionnée à la

> bonne hauteur pour réussir l'acquisition des échantillons et l'étalonnage. Des problèmes avec la sonde de prélèvement peuvent entraîner des pertes de fluides et compromettre l'acquisition des échantillons. Pour régler la hauteur de la sonde de prélèvement, suivez les étapes ci-dessus.

<span id="page-8-0"></span>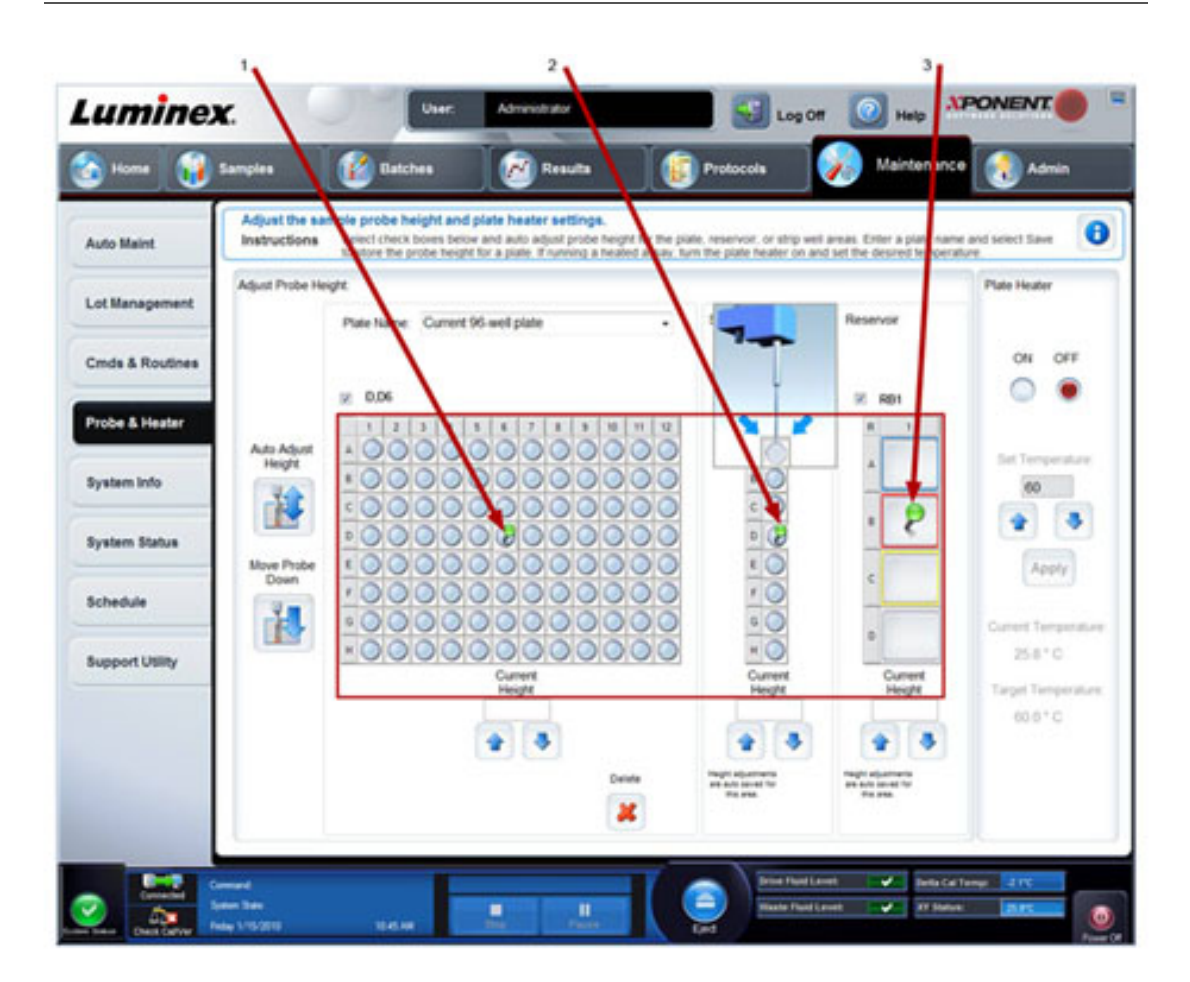

#### Figure 1. **Réglage de la hauteur de la sonde de prélèvement**

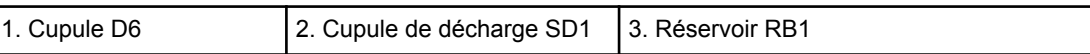

### **Procédure de remise en marche après stockage**

**Remarque:** La procédure **Revive After Storage** (Remise en marche après stockage) est nécessaire lors du premier traitement par le système et est recommandée lorsque le système n'a pas été utilisé pendant plus d'une semaine.

Une fois la hauteur de la sonde de prélèvement réglée, exécutez la procédure **Revive After Storage (Luminex)** (Remettre en marche après stockage [Luminex])

1. Ouvrez la page **Maintenance**, puis l'onglet **Cmds & Routines** (Commandes et procédures).

- 2. Sélectionnez **Revive After Storage (Luminex)** (Remettre en marche après stockage [Luminex]) dans la liste déroulante. La procédure **Revive After Storage** (Remettre en marche après stockage) exécute les commandes suivantes:
	- **Prime (Amorcer)**
	- **Rinse (Rincer)**
	- **Alcohol Flush (Rincer à l'alcool)**
	- **Rinse (Rincer)**
- 3. Dans l'onglet **Cmds & Routines** (Commandes et procédures), sélectionnez **Prime** (Amorcer) à partir de la section d'option **Commands** (Commandes) et effectuez un amorçage.
- 4. Ajoutez de l'isopropanol ou de l'éthanol à 70% dans le réservoir RB1 sur le bloc de réactif non associé aux plaques tel qu'indiqué dans l'onglet **Cmds & Routines** (Commandes et procédures).

**Remarque:** Le réservoir de rinçage (RD1) doit être vide.

- 5. Cliquez sur **Retract** (Rentrer).
- 6. Cliquez sur **Run** (Traiter).

#### Figure 2. **Procédure de remise en marche après stockage (Luminex)**

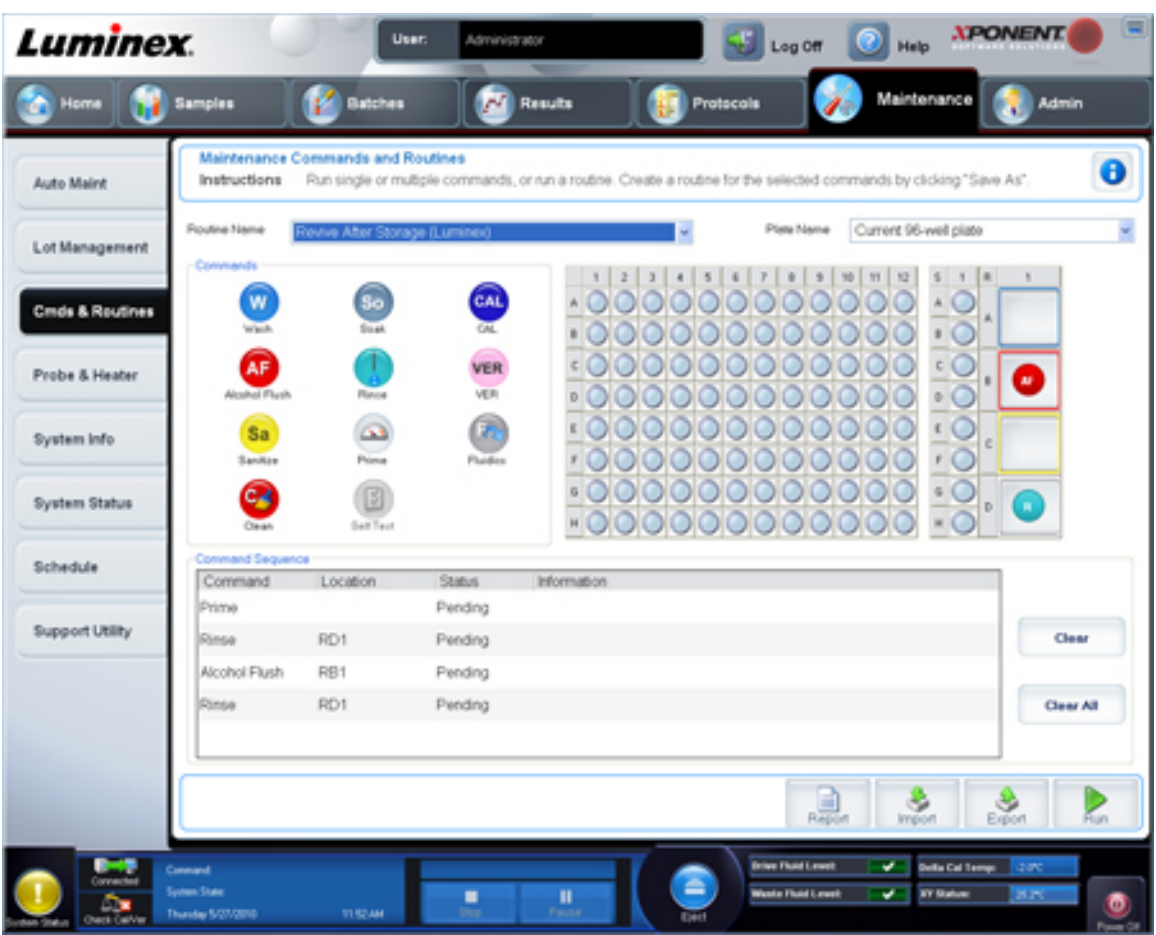

Une fois la procédure **Revive After Storage** (Remettre en route après stockage) terminée, exécutez la procédure **System Initialization** (Initialisation du système).

### <span id="page-10-0"></span>**Initialisation du système**

L'initialisation du système permet de préparer celui-ci à l'acquisition de données. Lors du démarrage initial, le système effectue les opérations suivantes:

- Fluidics Prep (Préparation des fluides)
- Calibration (Étalonnage)
- Performance Verification (Vérification des performances)

L'étalonnage normalise les paramètres du système et assure une classification optimale et cohérente des microbilles. La vérification utilise des billes de contrôle du système pour assurer le bon fonctionnement de l'analyseur avec les réglages d'étalonnage en vigueur.

- 1. Sur la page **Admin** (Administrateur), sélectionnez l'onglet **System Setup** (Configuration du système).
- 2. Dans la section **Maintenance Options** (Options de maintenance), sélectionnez la procédure **System Initialization** (Initialisation du système) contenant **Fluidics Prep, Calibration, and Performance Verification** (Préparation des fluides, étalonnage et vérification des performances).
- 3. Cliquez sur **Save** (Enregistrer).
- 4. Sur la page **Home** (Accueil), cliquez sur **System Initialization** (Initialisation du système) sous **Daily Activities** (Activités quotidiennes). L'onglet **Auto Maint** (Maintenance automatique) s'ouvre.
- 5. Importez les informations du lot du **Calibration Kit** (Kit d'étalonnage) depuis le CD fourni avec le kit ou sélectionnez le kit approprié depuis le menu déroulant si les informations relatives au kit ont déjà été chargées.

**Remarque:** Consultez la section *[Adding or Importing CAL and VER Kit](#page-11-0) [Information](#page-11-0)* (Ajout ou importation des informations relatives aux kits CAL et VER) pour plus d'informations sur la manière d'importer le kit.

6. Importez les informations du lot du **Performance Verification Kit** (Kit de vérification des performances) depuis le CD fourni avec le kit ou sélectionnez le kit approprié depuis le menu déroulant si les informations relatives au kit ont déjà été chargées.

**Remarque:** Consultez la section *[Adding or Importing CAL and VER Kit](#page-11-0) [Information](#page-11-0)* (Ajout ou importation des informations relatives aux kits CAL et VER) pour plus d'informations sur la manière d'importer le kit.

7. À l'aide de l'agitateur à vortex, mélangez les réservoirs des microbilles d'étalonnage, de vérification et de fluides xMAP pendant 10 secondes afin d'assurer leur dispersion homogène. Les agents des microbilles d'étalonnage, de vérification ou fluides xMAP ne doivent pas être dilués.

- <span id="page-11-0"></span>8. Cliquez sur **Eject** (Éjecter) sur la barre d'état.
	- **Remarque:** Pour assurer que vous obtenez le nombre de billes nécessaires, inversez les flacons d'étalonnage et de vérification perpendiculaires à la cupule de décharge lorsque vous ajoutez des gouttes aux cupules. Ceci permet de veiller à ce que la taille de goutte de fluide maximum est dispensée dans les cupules.
- 9. Luminex recommande d'ajouter 6 gouttes de chaque réactif dans la cupule désignée.
- 10. Vérifiez que le réservoir RB1 est rempli aux 3/4 d'isopropanol ou d'éthanol à 70 %.

**Remarque:** Le réservoir de rinçage (RD1) doit être vide.

- 11. Cliquez sur **Retract** (Rentrer).
- 12. Cliquez sur **Run** (Traiter).

#### **Ajout ou importation des informations relatives aux kits CAL et VER**

Vous pouvez ajouter ou importer les informations relatives aux kits CAL et VER depuis la page **Home** (Accueil).

Pour ajouter ou importer les informations relatives aux kits CAL et VER:

- 1. Chargez le CD CAL/VER (fourni avec le kit) sur l'ordinateur.
- 2. Sur la page **Home** (Accueil), cliquez sur **System Initialization** (Initialisation du système).
- 3. Cliquez sur **Import Kit** (Importer kit) en bas à droite de la fenêtre. La boîte de dialogue **Import Calibration or Performance Kit** (Importer le kit d'étalonnage ou de vérification) s'ouvre.
- 4. Sélectionnez **Locate the CD** (Repérer CD) dans le lecteur approprié, sélectionnez le dossier **\*.mpx** puis cliquez sur **Open** (Ouvrir).
- 5. Sélectionnez le fichier **\*.lxl**, puis cliquez sur **Open** (Ouvrir).
- 6. Cliquez sur **OK**.

#### **Création de rapports d'étalonnage et de vérification**

- 1. Ouvrez la page **Results** (Résultats), puis l'onglet **Reports** (Rapports).
- 2. Dans la liste déroulante **Report** (Rapport), sélectionnez l'option **Calibration and Verification Reports** (Rapports d'étalonnage et de vérification).
- 3. Dans la liste déroulante **Type** (Type) sélectionnez **ALL** (Tous), **CAL** (Étalonnage), **VER** (Vérification), ou **Fluidics** (Fluides).
- 4. Entrez une date **Start** (Départ) et une date **Through** (Jusqu'à) pour la période que vous souhaitez afficher.
- 5. Cliquez sur **Generate** (Générer) pour afficher le rapport.
- 6. Les flèches **Page** vers la gauche ou la droite permettent de naviguer entre les différentes pages du rapport.
- 7. Cliquez sur **Print** (Imprimer) pour imprimer le rapport ou sur **Save** (Enregistrer) pour l'enregistrer.
- 8. Cliquez sur **New Report** (Nouveau rapport) pour générer un autre rapport.

## <span id="page-12-0"></span>**Chapitre 2: Activités de démarrage quotidien**

## **Définition de la procédure d'initialisation du système**

- **Remarque:** Luminex recommande d'effectuer une vérification quotidienne des performances ainsi qu'un étalonnage hebdomadaire du système MAGPIX. Vous pouvez configurer la procédure d'initialisation du système pour qu'elle intègre l'étalonnage et la vérification sur la page **Admin** (Administrateur), onglet **System Setup** (Configuration du système), partie **Maintenance Options** (Options de maintenance).
- 1. Ouvrez la page **Admin** (Administrateur).
- 2. Cliquez sur **System Setup** (Configuration du système).
- 3. Sous **Maintenance Options** (Options de maintenance), sélectionnez **Fluidics prep, performance verfication** (Préparation des fluides, vérification des performances) dans la liste déroulante.

#### Figure 3. **Configuration de la procédure d'initialisation du système**

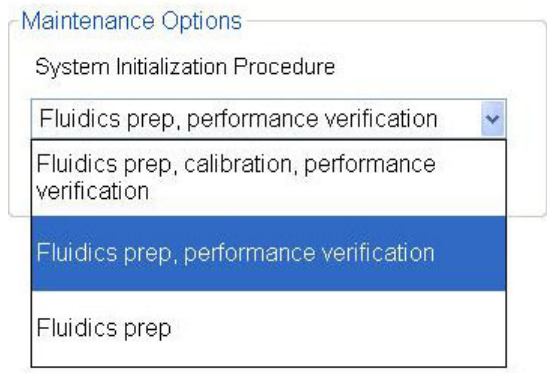

4. Cliquez sur **Save** (Enregistrer).

## <span id="page-13-0"></span>**Traitement de la procédure d'initialisation du système**

- 1. Sur la page **Home** (Accueil), cliquez sur **System Initialization** (Initialisation du système) sous **Daily Activities** (Activités quotidiennes). L'onglet **Auto Maint** (Maintenance automatique) s'ouvre.
- 2. Sur l'onglet **Auto Maint** (Maintenance automatique), l'option **System Initialization** (Initialisation du système) est sélectionnée automatiquement.
- 3. Vérifiez que le kit de lot correct est affiché dans le champ déroulant **Calibration and Performance Verification** (Étalonnage et vérification des performances) et que le réactif adéquat (par exemple: les réactifs VER et fluidiques) ont bien été ajoutés au bloc de réactif non associé aux plaques.
- 4. Remplissez le réservoir RB1 au 3/4 avec de l'isopropanol ou de l'éthanol à 70 %.
- 5. Vérifiez que le réservoir **Rinse** (Rincer) **RD1** est vide.
- 6. Cliquez sur **Retract** (Rentrer).
- 7. Cliquez sur **Run** (Traiter).

#### Figure 4. **Maintenance automatique – Initialisation du système**

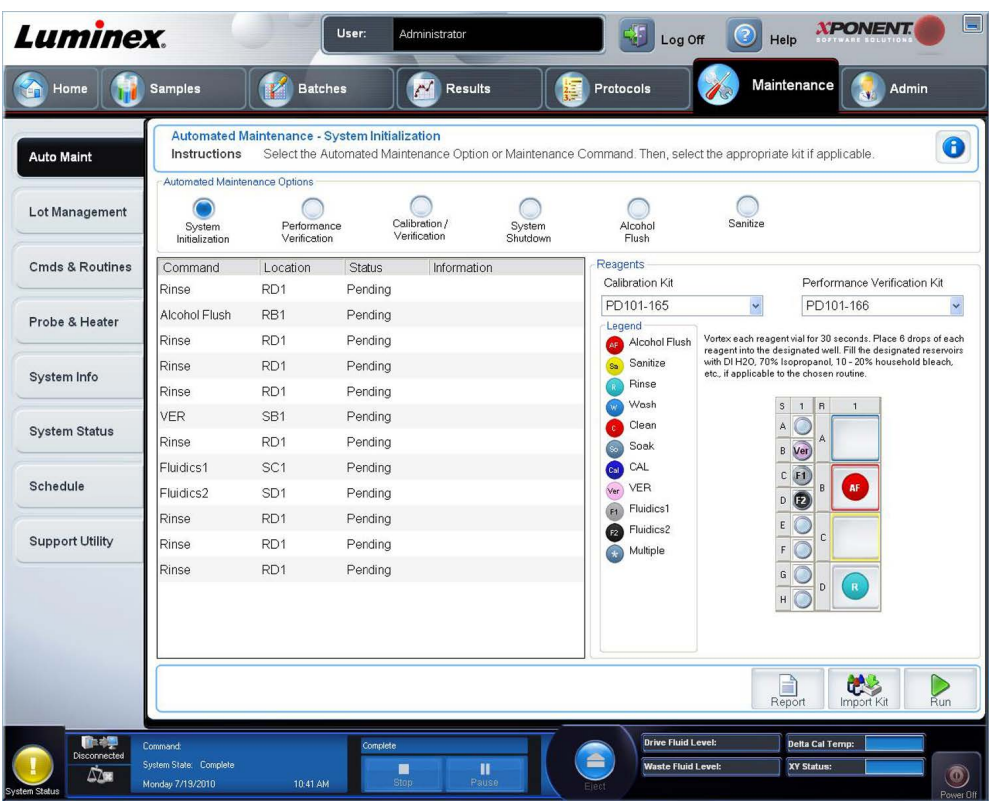

## <span id="page-14-0"></span>**Chapitre 3: Traitement d'analyses**

## **Créer un nouveau groupe à partir d'un protocole existant**

Cette option permet de créer un nouveau groupe à partir du protocole sélectionné dans la liste **Installed Protocols** (Protocoles installés).

Lorsque vous cliquez sur cette option, les onglets suivants s'affichent:

- 1. **Protocols (Protocoles)**
- 2. **Stds & Ctrls (Standards et contrôles)**
- 3. **Plate Layout** (Modèle de plaque) Confirmez que le modèle de plaque correspond à vos instructions d'analyse spécifiques.

Ces onglets sont numérotés car vous devez compléter les étapes de chaque onglet de manière séquentielle. Par exemple, vous devez compléter les étapes de l'onglet **Protocols** (Protocoles) avant de pouvoir accéder à l'onglet **Stds & Ctrls** (Standards et contrôles).

**Installed Protocols** (Protocoles installés) – Affiche une liste des protocoles. Cette liste inclut les informations suivantes à propos de chaque protocole:

- **Name (Nom)**
- **Version**
- **Manufacturer (Fabricant)**
- **Date**

**Remarque:** Luminex recommande d'effectuer une analyse des contrôles du kit d'analyse du fabricant avant chaque traitement de groupe.

Pour créer un nouveau groupe à partir d'un protocole existant:

- 1. Lisez les instructions fournies avec le kit d'analyse utilisé.
- 2. Ouvrez la page **Batches** (Groupes).
- 3. Cliquez sur **Create a New Batch from an existing Protocol** (Créer un nouveau groupe à partir d'un protocole existant).
- <span id="page-15-0"></span>4. Indiquez le nom du groupe dans le champ **Batch Name** (Nom du groupe).
- 5. Si vous souhaitez afficher une description du groupe, saisissez-la dans le champ **Enter Optional Description** (Entrer description facultative).
	- Cliquez sur le protocole existant que vous souhaitez utiliser. Si celui-ci utilise des standards et/ou contrôles, vous pouvez afficher les réactifs actifs. Si le protocole sélectionné utilise des standards/contrôles, l'onglet suivant est **Stds & Ctrls** (Standards et contrôles). Vous pouvez afficher des détails sur les réactifs actifs, appliquer différents standards/contrôles ou ajouter manuellement de nouvelles informations sur cet onglet.
	- Si le protocole sélectionné n'utilise pas de standards/contrôles, l'onglet suivant est **Plate Layout** (Modèle de plaque). Vous pouvez attribuer des commandes de cupules pour ce groupe sur cet onglet. Confirmez que le modèle de plaque correspond à vos instructions d'analyse spécifiques.
- 6. Cliquez sur **Next** (Suivant).
- 7. Cliquez sur **Run Batch** (Traiter groupe) pour commencer l'acquisition, ou cliquez sur **Save** (Enregistrer) pour enregistrer les informations relatives au groupe en tant que groupe en attente. Les groupes en attente peuvent être traités à n'importe quel moment.
	- **Remarque:** Si le groupe est réparti sur plusieurs plaques, le plateau est automatiquement éjecté lorsque toutes les cupules définies ont été acquises. Une boîte de dialogue vous invite alors à insérer la plaque suivante.

## **Exécuter, enregistrer et imprimer des rapports**

 $x$ PONENT<sup>®</sup> peut fournir des informations dans trois types de rapports différents:

- Batch (Groupe)
- Protocol (Protocole)
- Advanced User [Avancé (Utilisateur)]

Il peut aussi formater vos résultats de groupe ou de multi-groupe dans différents formats d'exportation.

Pour exécuter, imprimer et/ou enregistrer un rapport:

- 1. Ouvrez la page **Results** (Résultats).
- 2. Cliquez sur l'onglet **Reports** (Rapports).
- 3. Dans la liste déroulante **Report** (Rapport), cliquez sur le type de rapport à afficher.
- 4. Dans la liste déroulante **Type**, sélectionnez le type de rapport à afficher.
- 5. Sélectionnez l'élément pour lequel vous souhaitez générer le rapport. Si vous créez un rapport de groupe, indiquez les analytes qui doivent être inclus.
- 6. Cliquez sur **Generate** (Générer). Le rapport s'affiche au bas de l'onglet **Reports** (Rapports).
- 7. Cliquez sur **Print** (Imprimer) pour imprimer le rapport ou sur **Save** (Enregistrer) pour l'enregistrer en tant que fichier PDF.

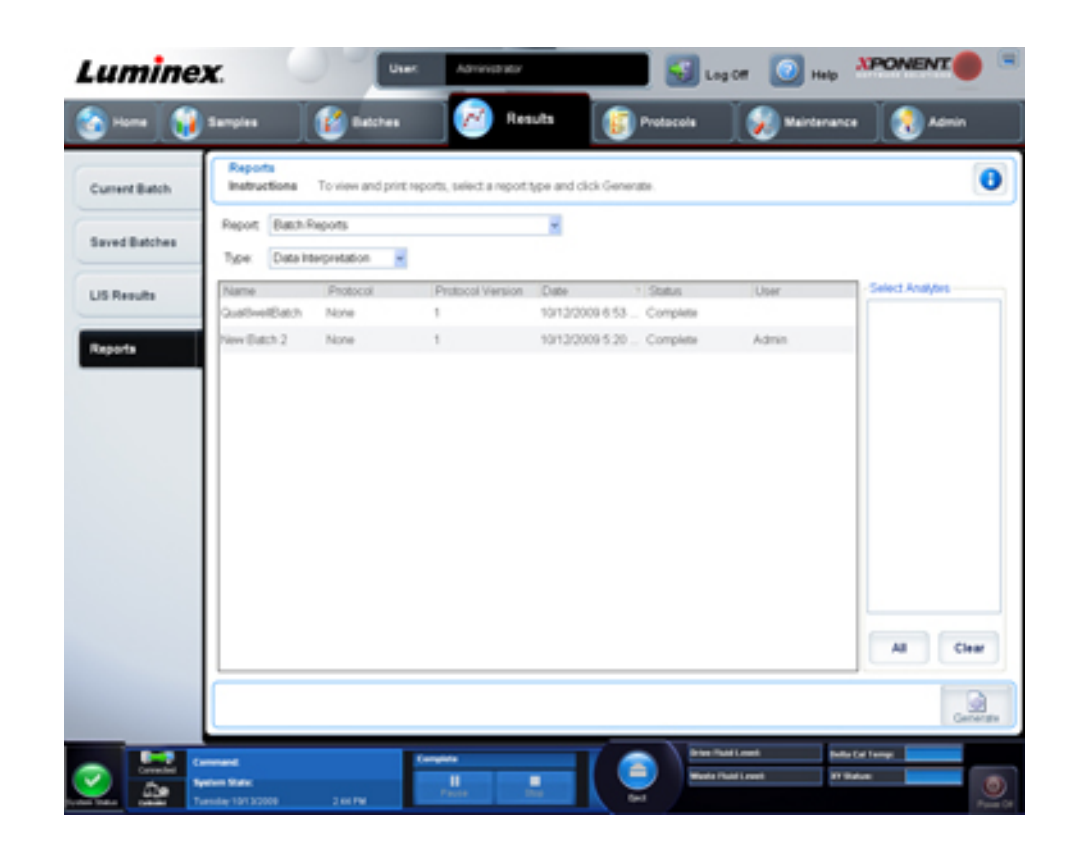

#### Figure 5. **Rapport d'interprétation des données**

## <span id="page-18-0"></span>**Chapitre 4: Arrêt**

### **Arrêter l'analyseur**

Exécutez la procédure d'arrêt quotidienne pour éviter les obstructions et la cristallisation du sel dans la sonde de prélèvement. Les obstructions et la cristallisation du sel dans la sonde de prélèvement peuvent causer des problèmes d'étalonnage, de vérification et d'acquisition de données. Ils peuvent aussi entraîner des projections d'échantillon. Arrêtez le système de manière appropriée pour assurer son intégrité.

- 1. Sur la page **Home** (Accueil), cliquez sur **Shutdown** (Arrêter). L'onglet **Auto Maint** (Maintenance automatique) s'ouvre, avec l'option **System Shutdown** (Arrêt du système) sélectionnée.
- 2. Cliquez sur **Eject** (Éjecter).
- 3. Remplissez le réservoir **RA1** aux 3/4 avec de l'eau déionisée.
- 4. Remplissez le réservoir **RB1** aux 3/4 avec 0,1 N de NaOH.
- 5. Remplissez le réservoir **RC1** aux 3/4 avec une solution d'eau de javel à 10-20 %.
- 6. Vérifiez que le réservoir **RD1** est vide.
- 7. Cliquez sur **Retract** (Rentrer).
- 8. Cliquez sur **Run** (Traiter).

## <span id="page-20-0"></span>**Chapitre 5: Résolution des problèmes**

## **Résolution des problèmes d'initialisation du nouveau système MAGPIX**

Cette section contient les informations nécessaires à la résolution des problèmes pouvant se produire durant l'installation et le démarrage du système MAGPIX<sup>®</sup>. Les procédures sont présentées comme des instructions étape par étape et supposent des connaissances de base du logiciel xPONENT et de la technologie xMAP.

### **Démarrage du système**

Vérifiez que les procédures suivantes ont été suivies lors de la première mise sous tension du système MAGPIX.

1. Réglage de la hauteur de la sonde de prélèvement d'échantillons

- 2. Procédure de remise en marche après stockage (Luminex)
- 3. Initialisation du système

Toutes les procédures de démarrage du système sont effectuées depuis le bloc de réactif MAGPIX non associé aux plaques. Pour des instructions détaillées sur la manière d'effectuer ces opérations, consultez la section *[Premier démarrage du système MAGPIX](#page-4-0)* de ce manuel.

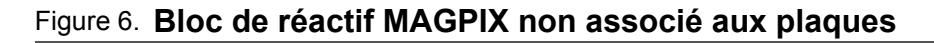

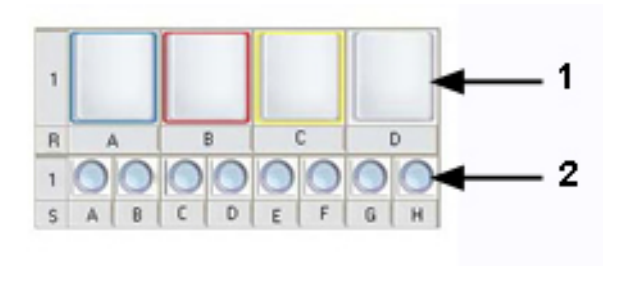

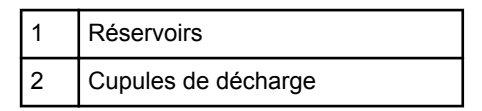

### **Erreurs au démarrage du nouveau système MAGPIX**

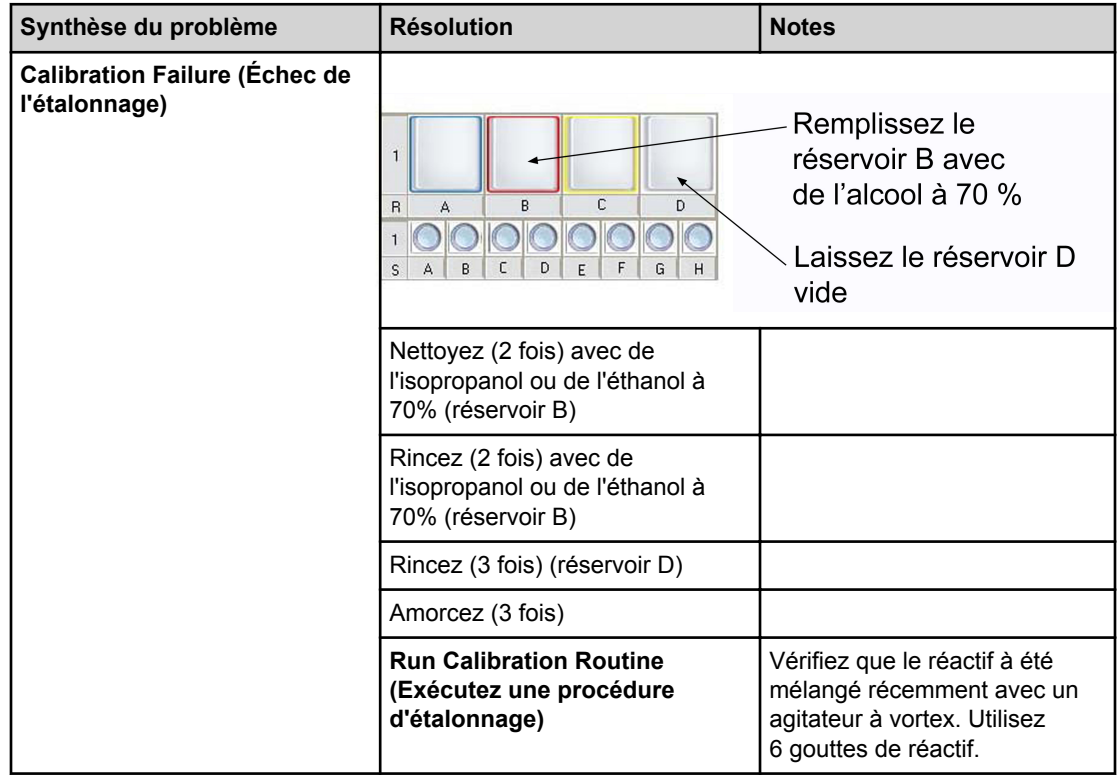

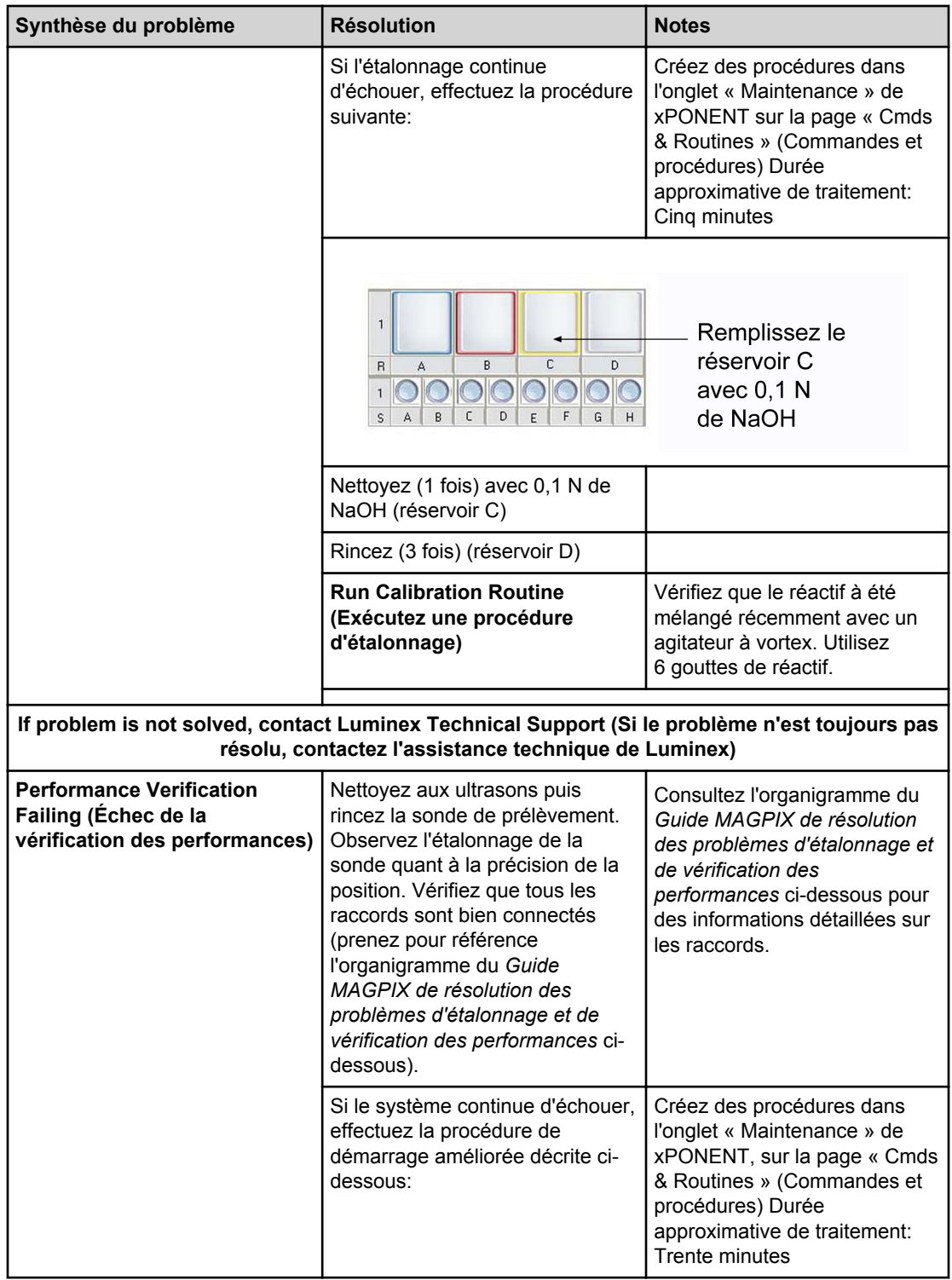

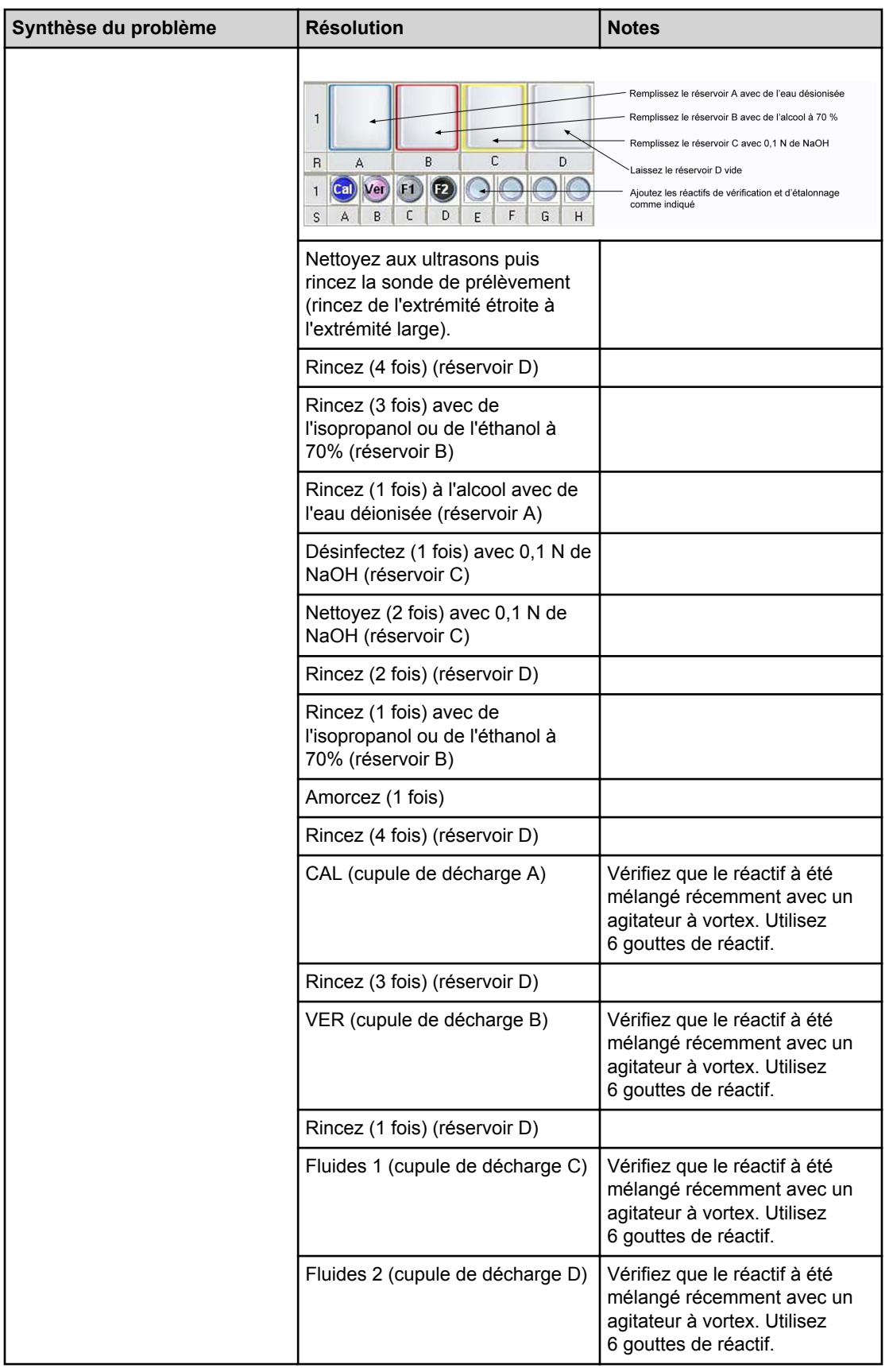

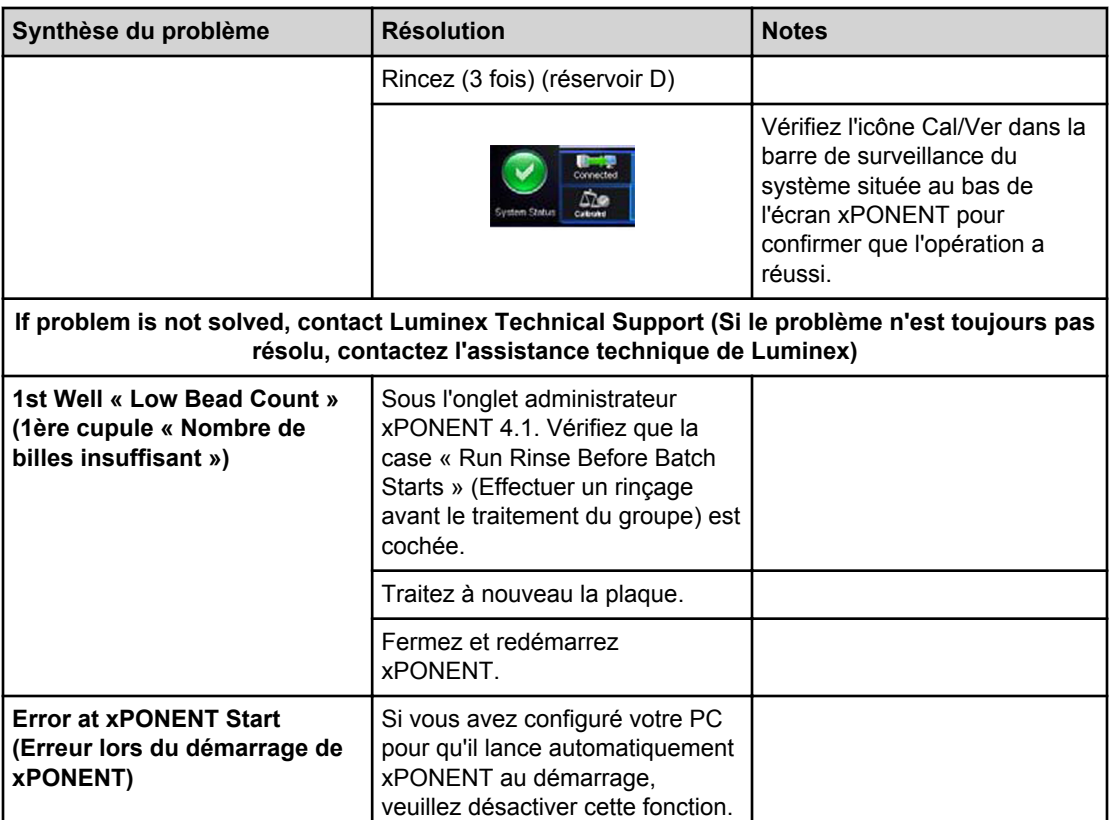

#### Figure 7. **Guide MAGPIX de résolution des problèmes d'étalonnage et de vérification des performances**

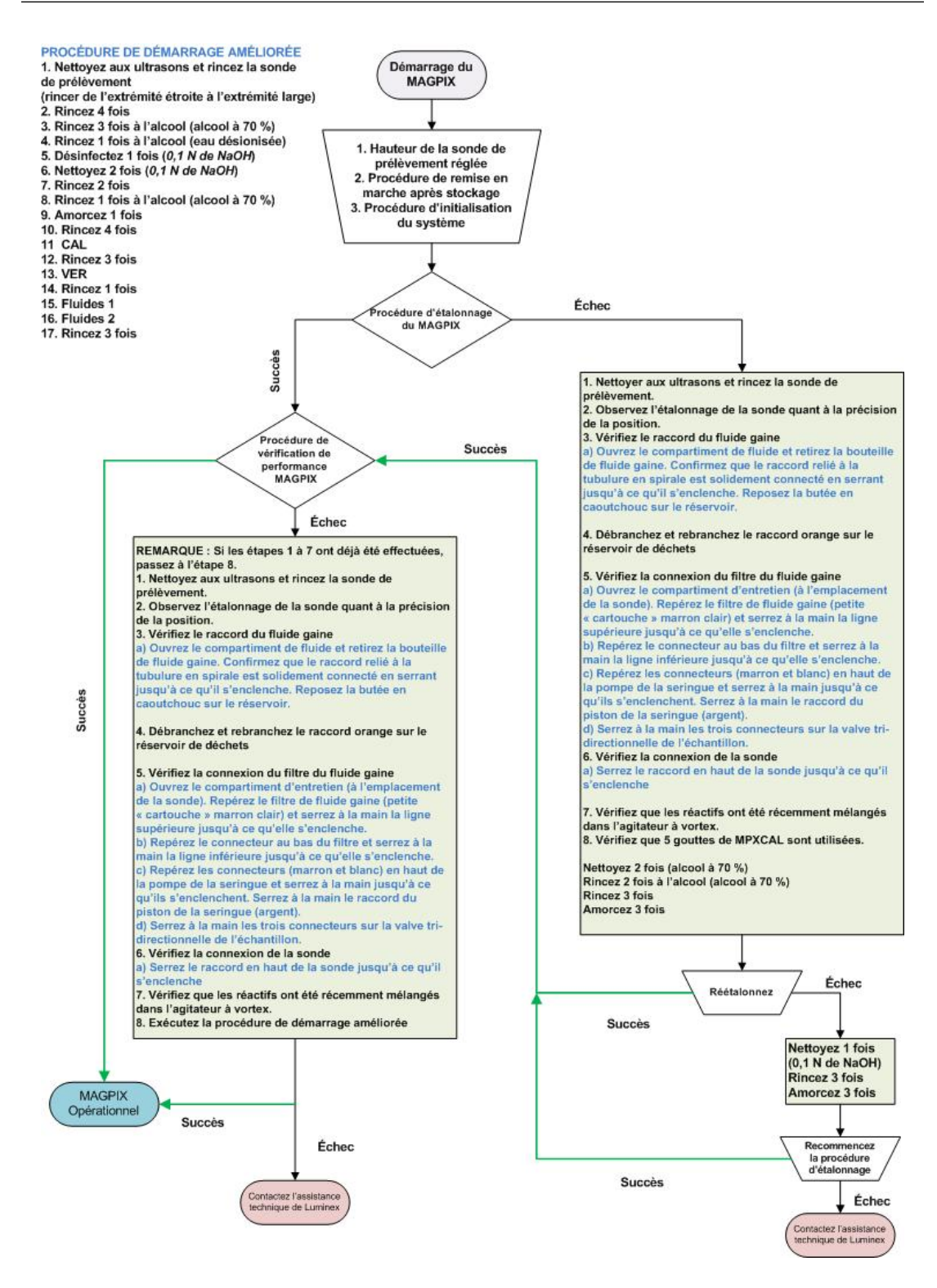

## <span id="page-26-0"></span>**Chapitre 6: Assistance technique**

### **Sur le Web**

Pour de plus amples informations, visitez la page FAQ de Luminex à l'adresse http:// www.luminexcorp.com/support/.

Vous pouvez accéder au site Web de l'assistance technique en utilisant un nom d'utilisateur et un mot de passe à l'adresse suivante: https://esupport.luminexcorp.com/OA\_HTML/ jtflogin.jsp.

## **Par téléphone depuis les États-Unis et le Canada**

Contactez l'assistance technique de Luminex:

- Numéro d'appel sans frais: 1-877-785-BEAD (-2323)
- Télécopie: 512-219-5114

## **Par téléphone en dehors des États-Unis et du Canada**

Contactez l'assistance technique de Luminex:

- Numéro d'appel sans frais (international): +800 2939 4959
- Téléphone direct: +1 512-381-4397
- Télécopie: +1 512-219-5114

### **Courriel:**

Les requêtes par courriel doivent être adressées à support@luminexcorp.com.